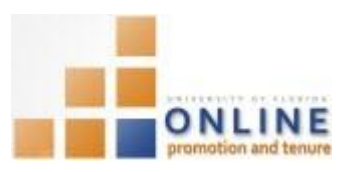

# MANAGING OPT HONORS

**NAVIGATION** 

Login into myUFL and navigate to:

**Nav Bar > Main Menu > My Self Service > Faculty Promotion & Tenure**

Click the **Faculty Activity** link found at the bottom of the screen under the Track Ongoing Activity heading. Then click the **Honors** link.

# ADDING HONORS

You may select an honor/award from the pre-determined list of some available national and international awards. In the event the correct honor/award is not listed, you may type it in manually.

1. Click the **Add Honor/Award** button.

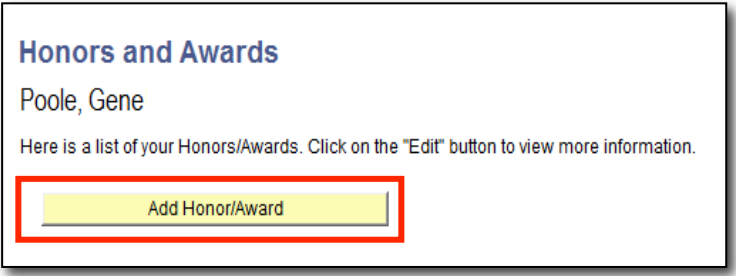

- 2. Confirm "Select from pre-defined" appears in the Entry Type drop down field.
- 3. Search for the appropriate honor by entering relevant key words into the Search by Name textbox. **NOTE**: Using the Search by Name field is the fastest and most direct method of locating the appropriate honor; however the listing will be incomplete as it contains only some of the potentially available national and international awards.
- 4. Click the Search button.
- 5. Select the relevant honor/award from the search results list

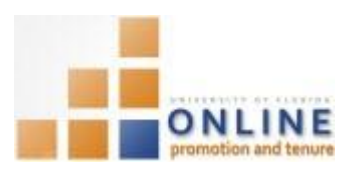

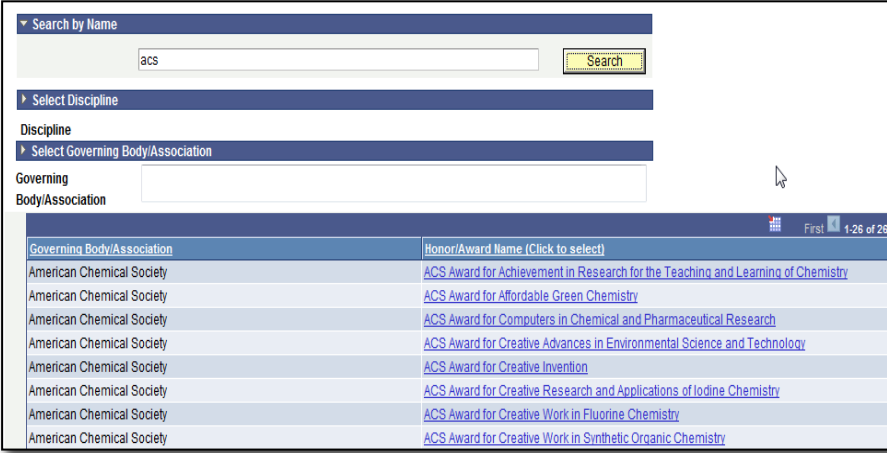

Alternatively, you can search for some awards by Discipline or Governing Body/Association although these search methods tend to deliver a broader search results list.

6. Select the appropriate category of honor/award from the Category drop down field.

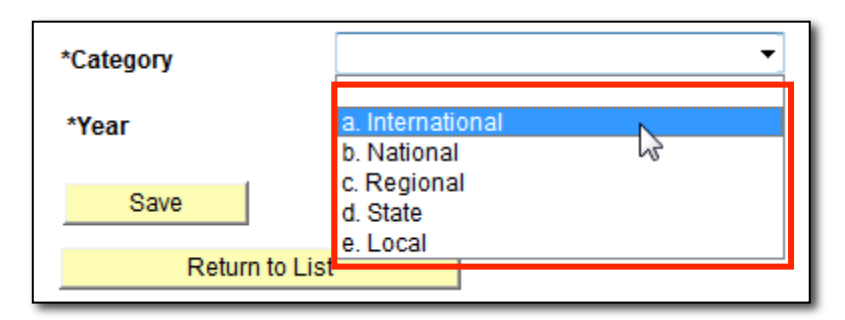

The honor/award will either be International, National, Regional, State or Local. Use the Local category if your honor/award is not affiliated with any of the other categories. For example, any University of Florida award will be a "Local" award.

- 7. Input the 4-digit year for which the honor/award was designated into the Year field.
- 8. Click Save button

In the event the appropriate honor/award is not listed in the pre-determined list, you may input the honor/award information manually.

1. Choose "Type My Own" from Entry Type drop down list.

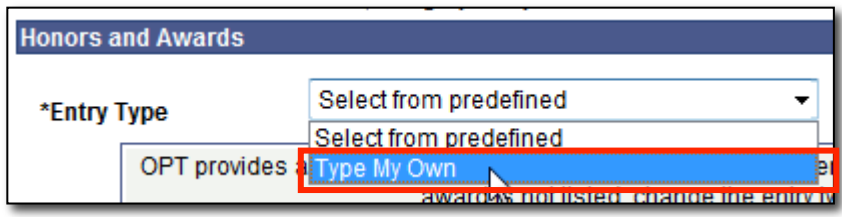

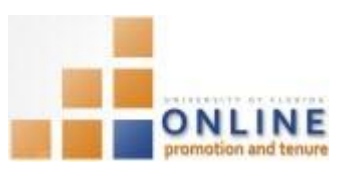

- 2. Type in the appropriate Governing Body/Association into the Governing Body/Association field.
- 3. Type in the name of the honor/award into the Honor/Award field.

Select the category of the honor/award from the Category drop down field.

- 4. Input the 4-digit year for which the honor/award was designated into the Year field.
- 5. Click Save button

## EDITING HONORS

In the event you need to change something about an honor/award, you can edit it.

1. From the Honors and Awards page, click the Edit button of honor/award you wish to edit.

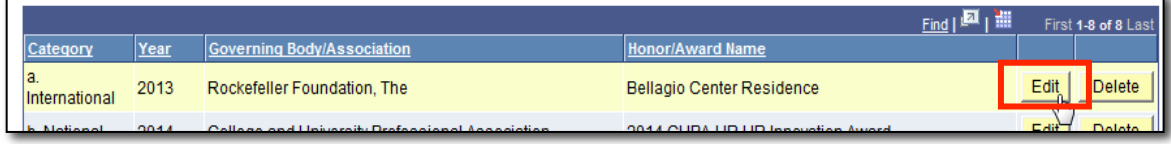

- 2. From the Change Honor/Award page, make any necessary changes.
- 3. Click Save again.

VIEWING ALL HONORS IN SECTION 28 OF PACKET

If you wish you can view how the list of honors/awards will appear within your packet.

1. From the Honors and Awards page, click View Honors/Award button.

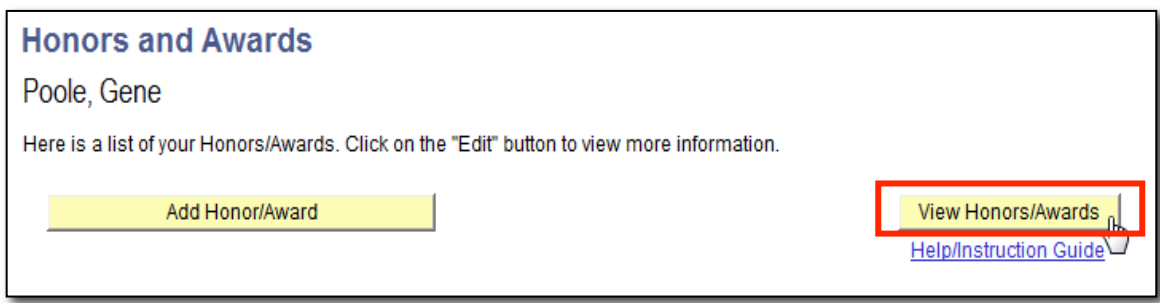

- 2. Confirm data is accurate. You may print or save that document as desired.
- 3. Close the window to return to the Honor and Awards page.

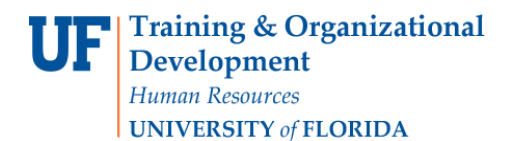

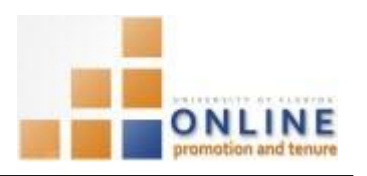

### **28. HONORS**

List those honors, awards and prizes received as part of your professional career. Write "None" under all subheadings where you have nothing to report. **NOTE: If you have entered your honors and awards in this OPT self-service module, they will auto-populate in this section.**

- a. International
- b. National
- c. Regional
- d. State
- e. Local

#### DELETING HONORS

1. From the Honors and Awards page, click the Delete button associated with the honor/award you wish to delete.

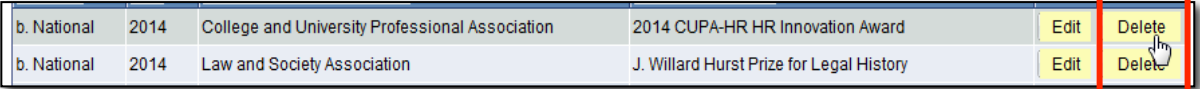

2. Confirm the deletion by clicking the Yes-Delete button.

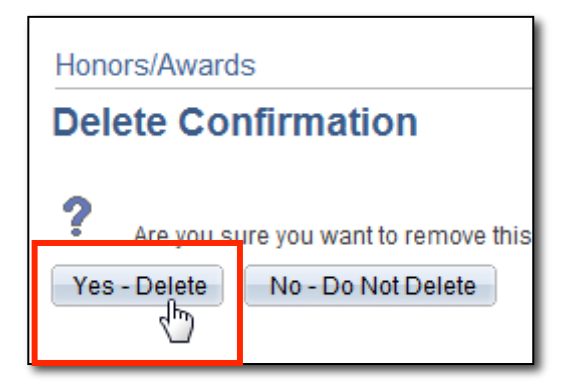

3. Review the list of honors/award to confirm it has been deleted from the Honor and Award page.